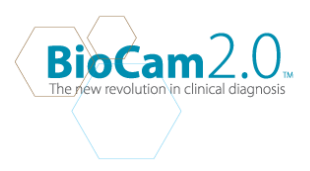

## INSTALLING THE BIOCAM2.0™2.0 ON WINDOWS 7 (32-bit and 64-bit)

1. **Download** The BioCam2.0™2.0 for windows 7 form our website www.goldlineBioCam2.0™.com or www.BioCam2.0™vet.com

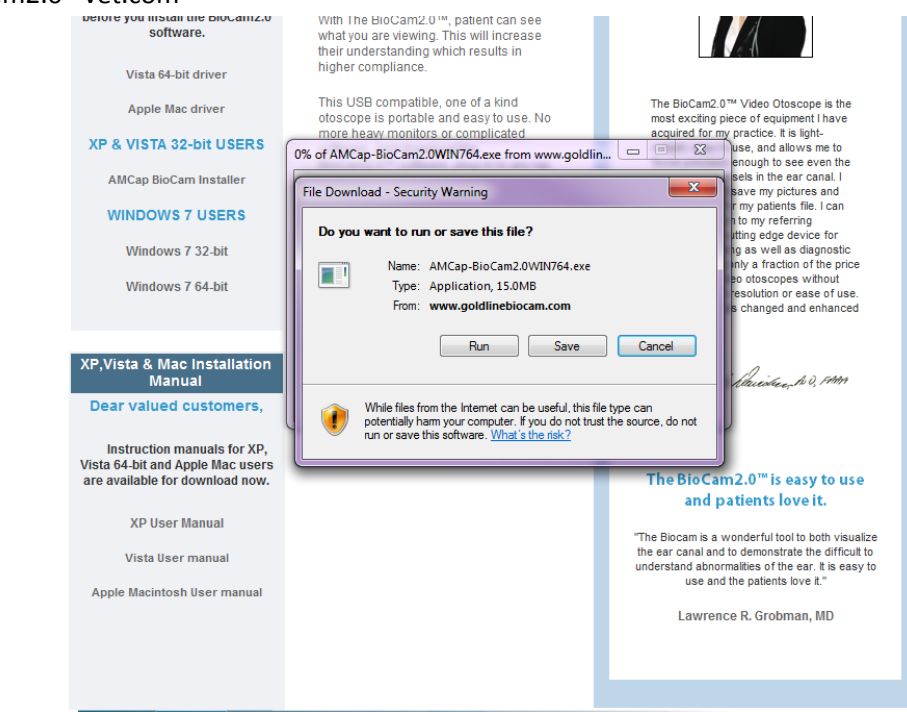

2. **Double Click** on the **installer** to start installation.

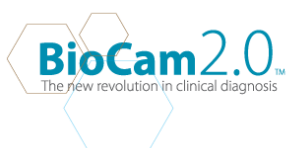

3. **User Account Control window** will appear asking" Do you want to allow the following program from an unknown publisher to make changes to this computer?" **Select Yes** to continue with installation. InstallShield Wizard will start to prepare for the AMCap- BioCam2.0 setup.

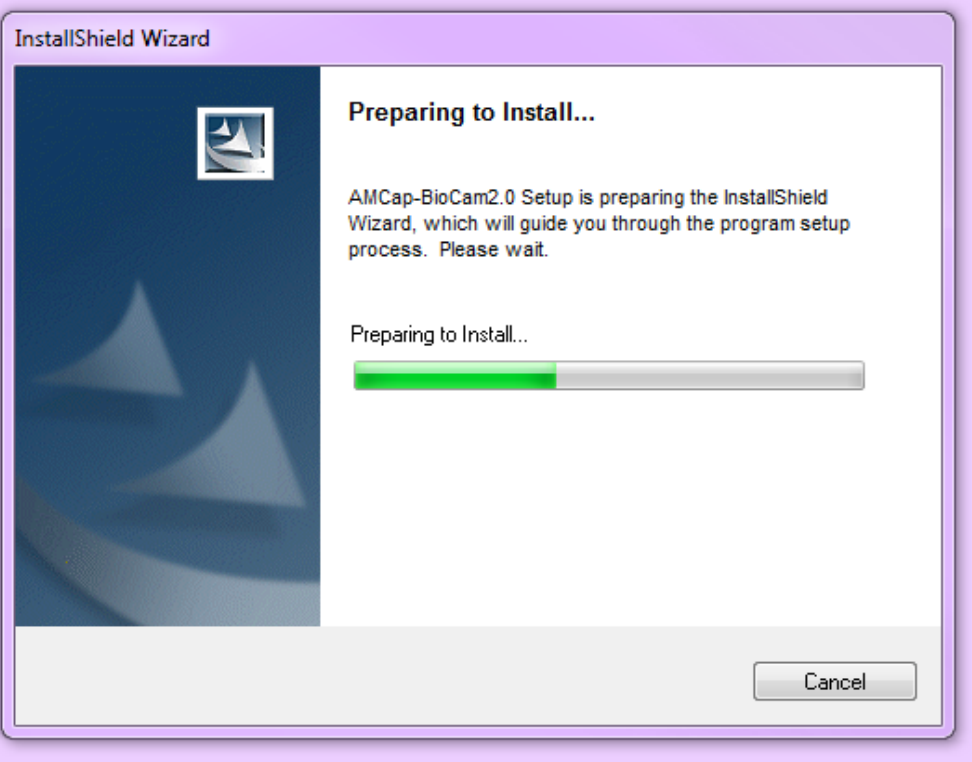

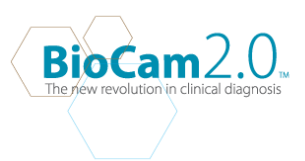

4. AmCap- BioCam2.0™2.0 - Install Shield Wizard will appear . **Select Next**.

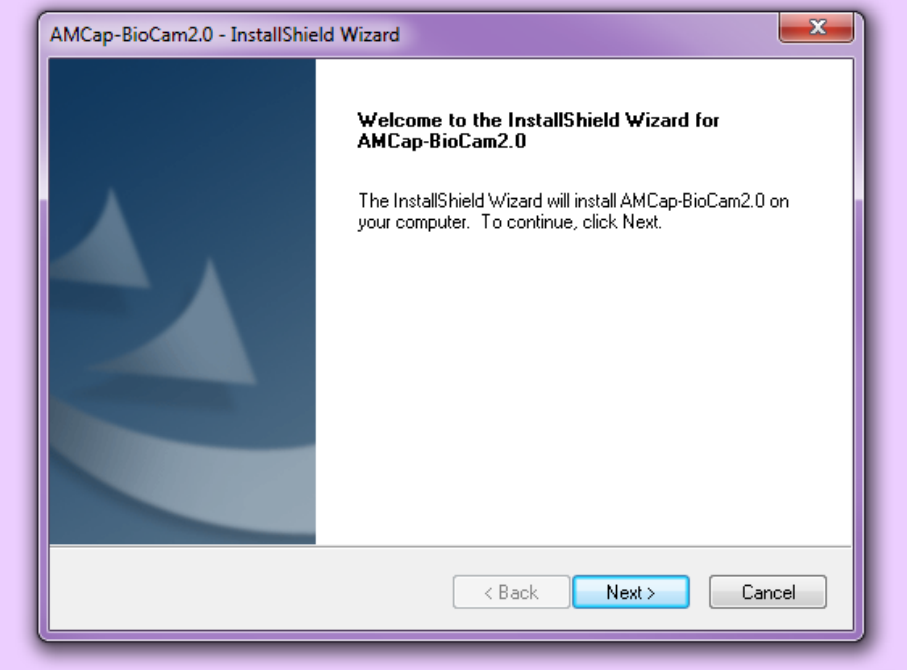

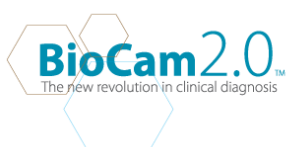

5. Choose destination Location. Destination folder should be in c:\ Program Files (x86)\BioCam2.0™\AmCap-BioCam2.0™2.0\ . **Select Next** to continue with installation.

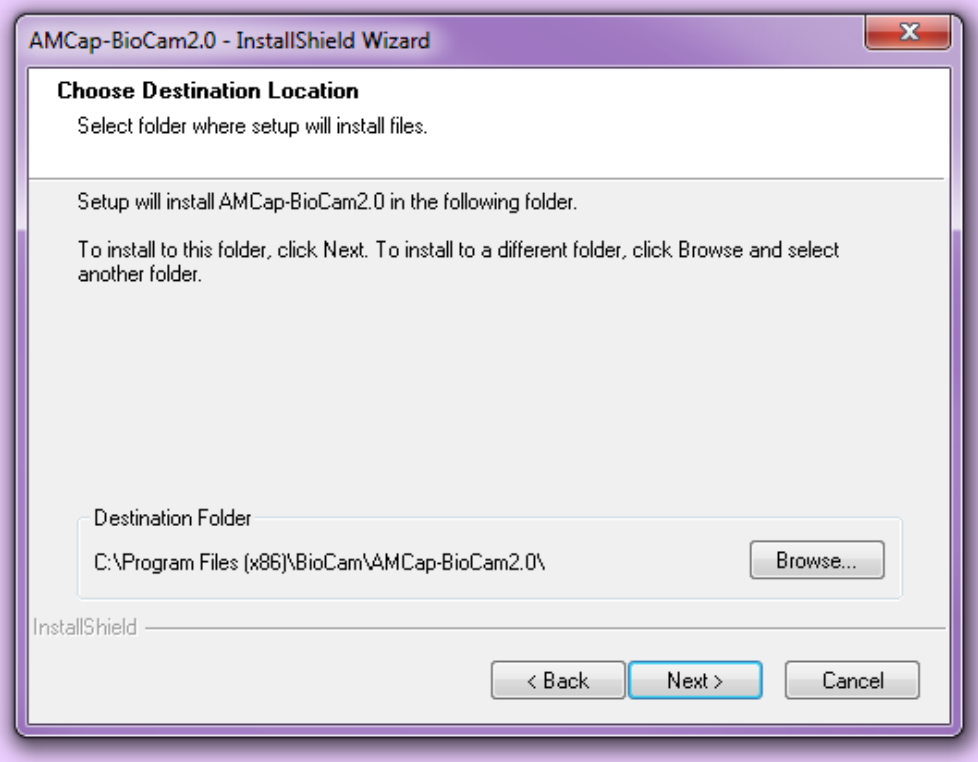

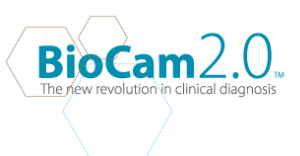

6. **Select Next** to install the Indeo 5 Setup.

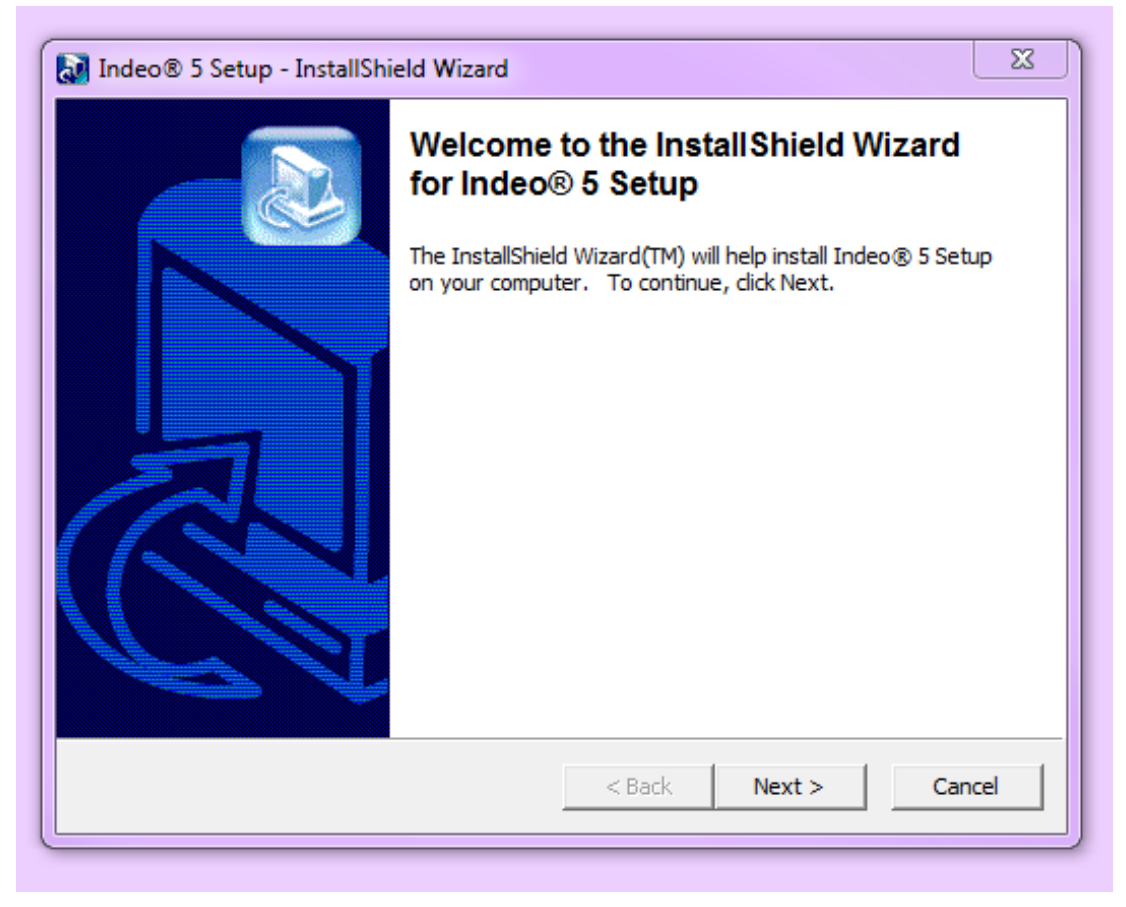

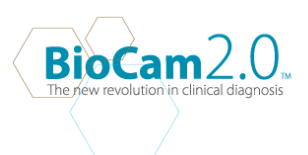

## **7. Select Next.**

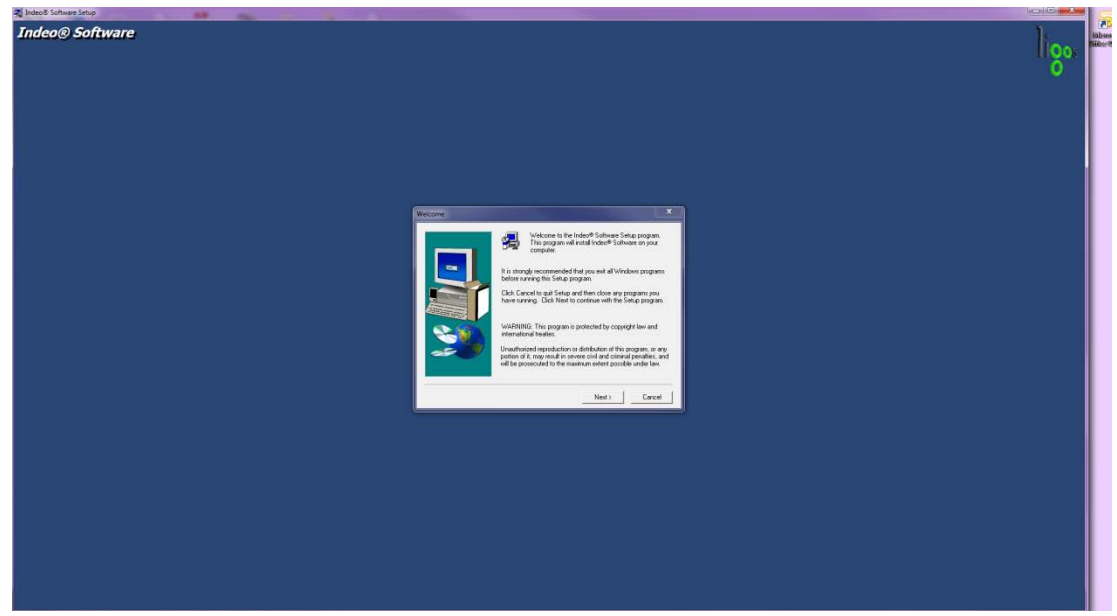

8. **Select Yes** to agree with the software license agreement.

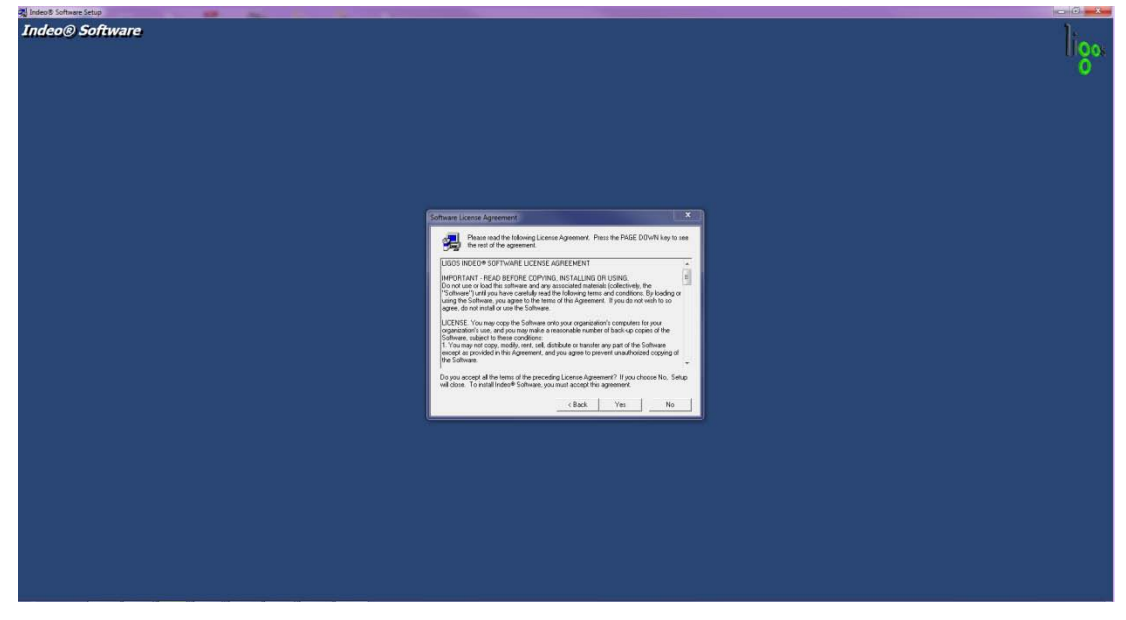

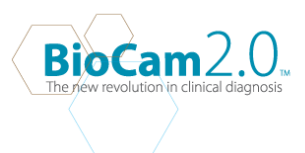

- a Indee & Software Setus<br>Indeo @ Software ligo Setup will install Indeo® Software in the To install to this folder, click Next rent fakter, click Br Toin  $\begin{tabular}{|c|c|} \hline Browet@...\\ \hline \end{tabular}$  $\label{eq:ex1} \varepsilon \, \text{Back} \quad \Big| \qquad \text{Next} \, \Big| \qquad \text{Cancel}$
- 9. **Click Next** once you have selected your destination location(Default location is always the C:\.

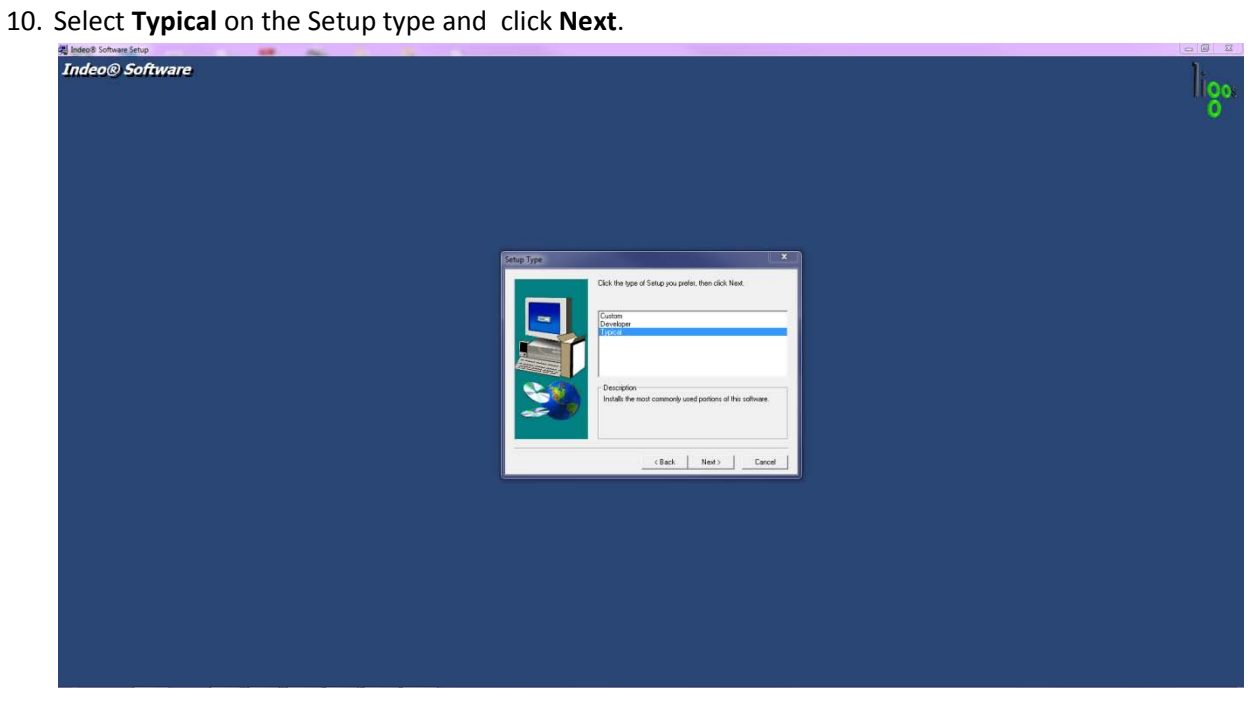

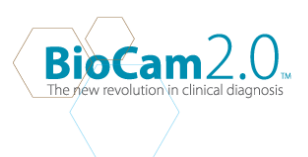

11. **Select Yes** to overwrite Indeo system files.

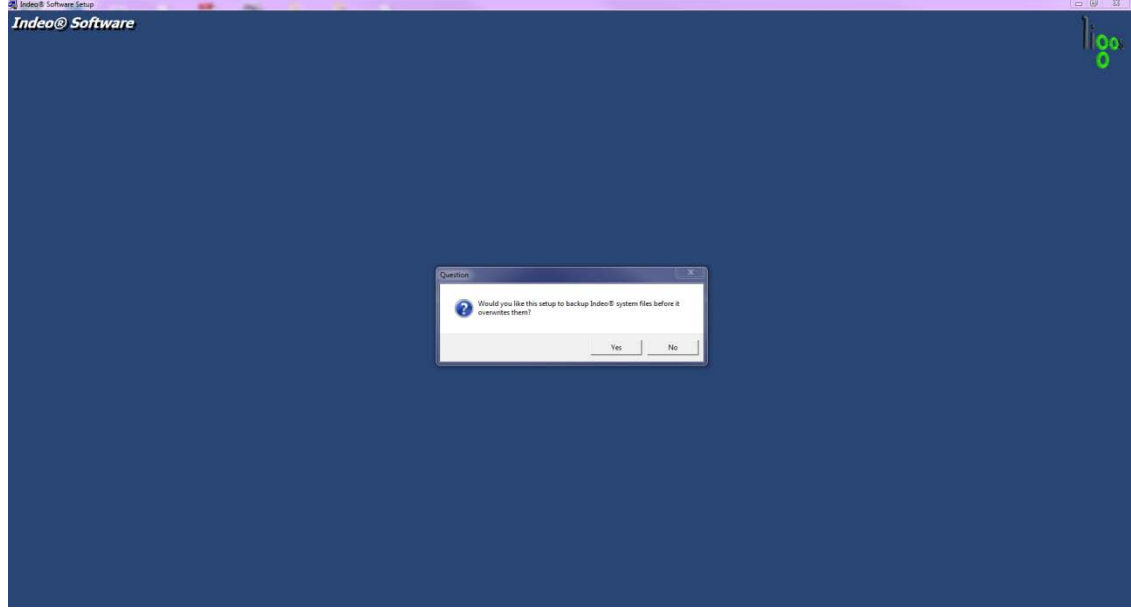

12. **Select Next** to save system file to location C:\

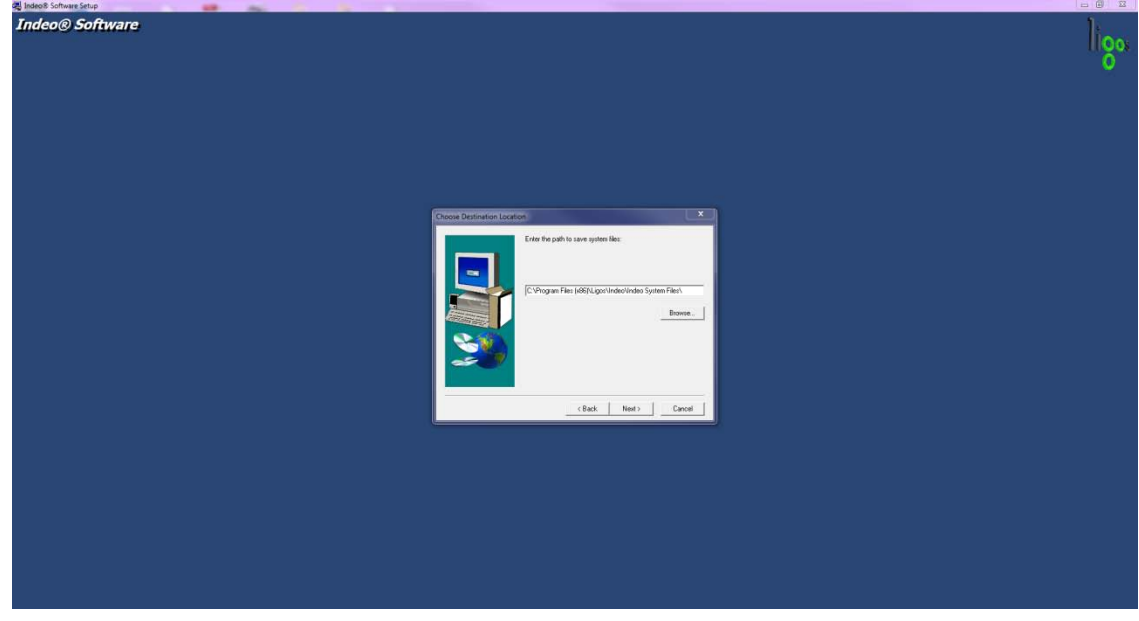

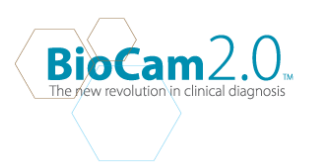

13. **Select Next** to Start copying files.

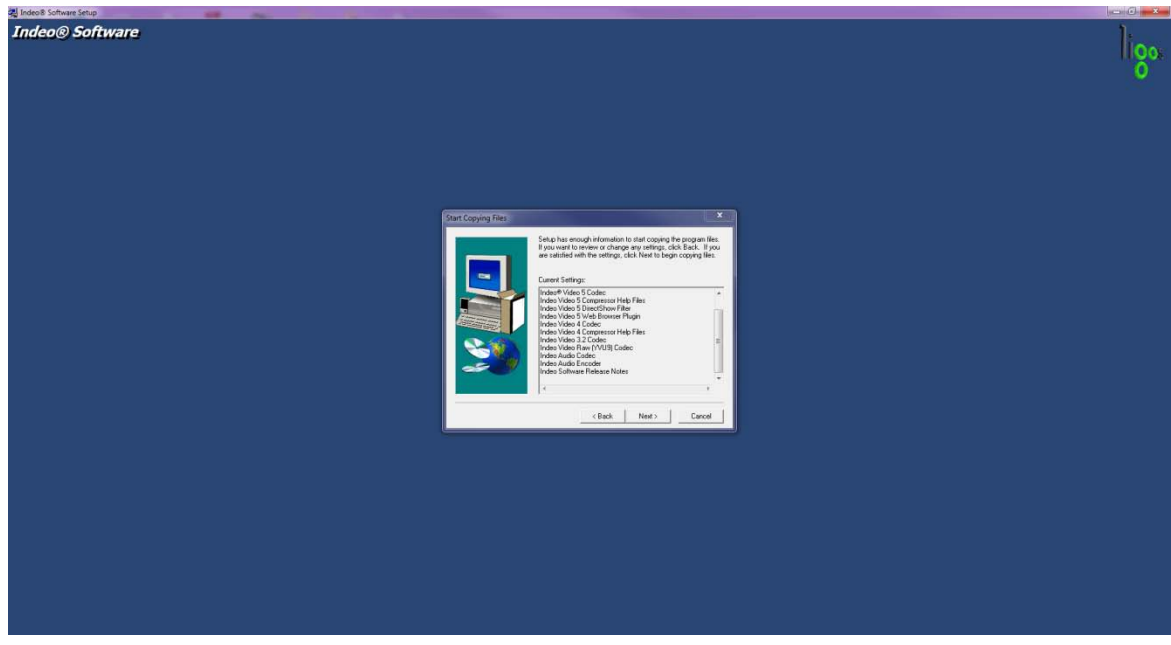

14. **Select Finish** to complete Indeo Software Setup.

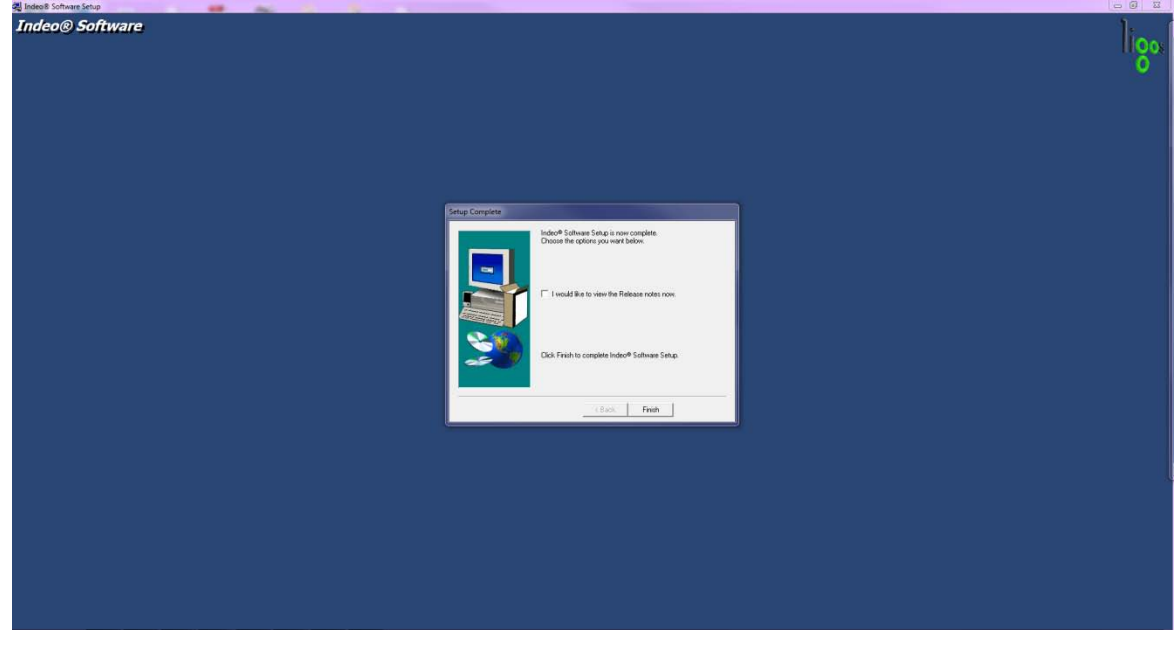

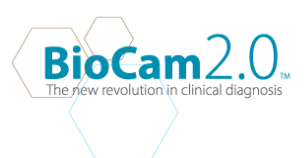

## 15. **Select Install** to begin installing USB2.0 PC Camera(SN9C201&202)

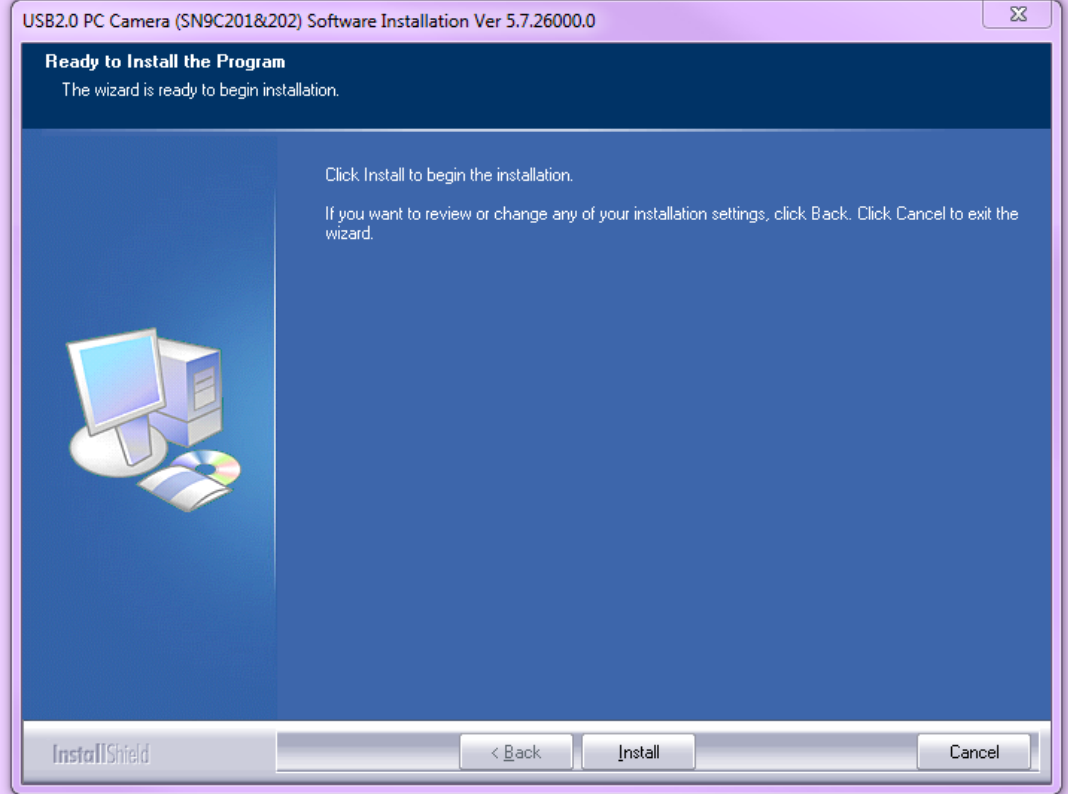

16. **Select Install** to allow device installation.

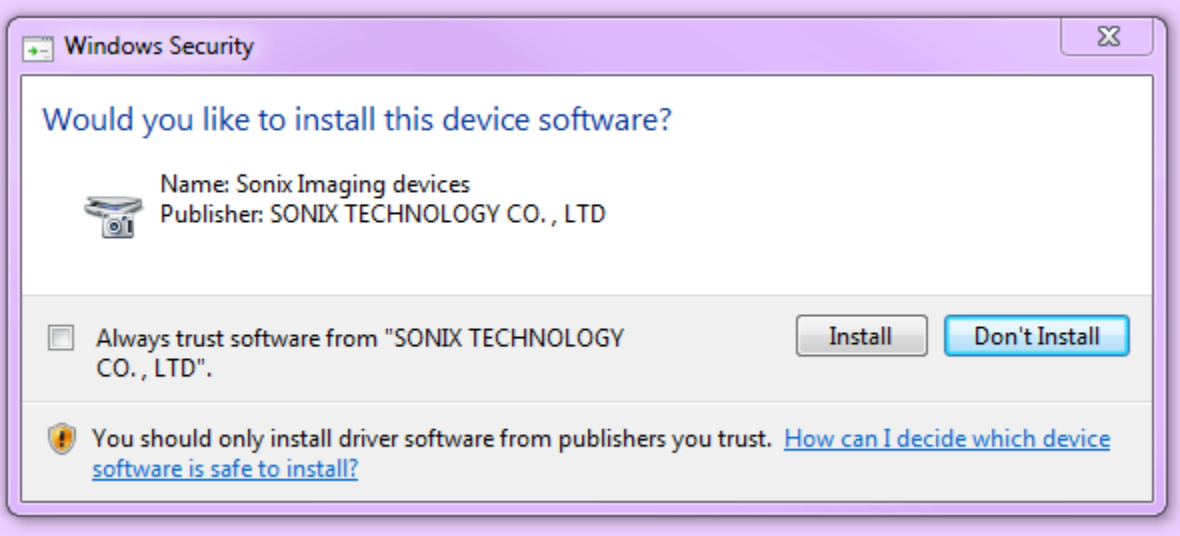

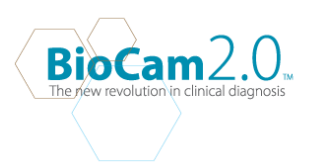

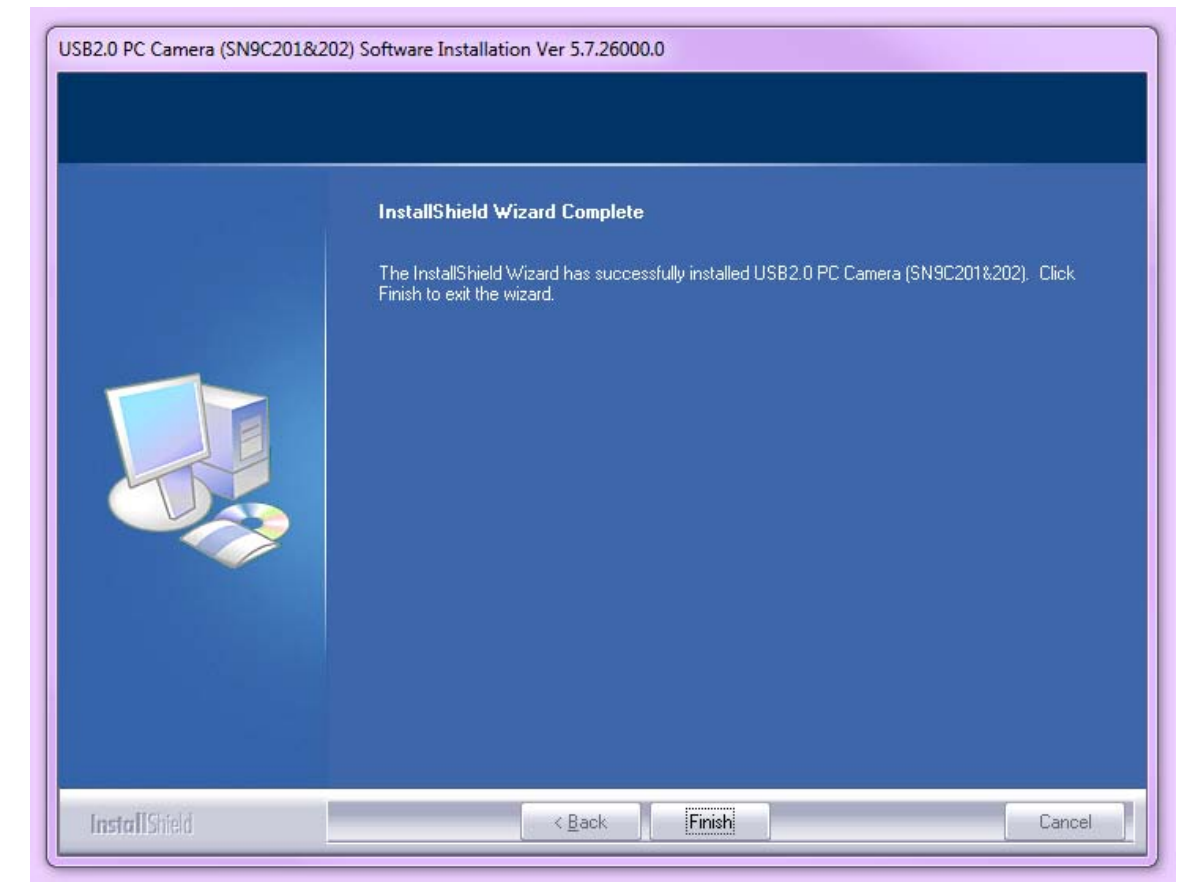

## 17. **Select Finish** when USB2.0 PC Camera installation is completed.

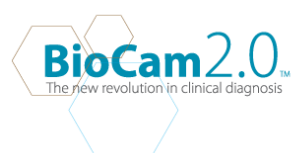

18. **Select Finish** to restart computer.

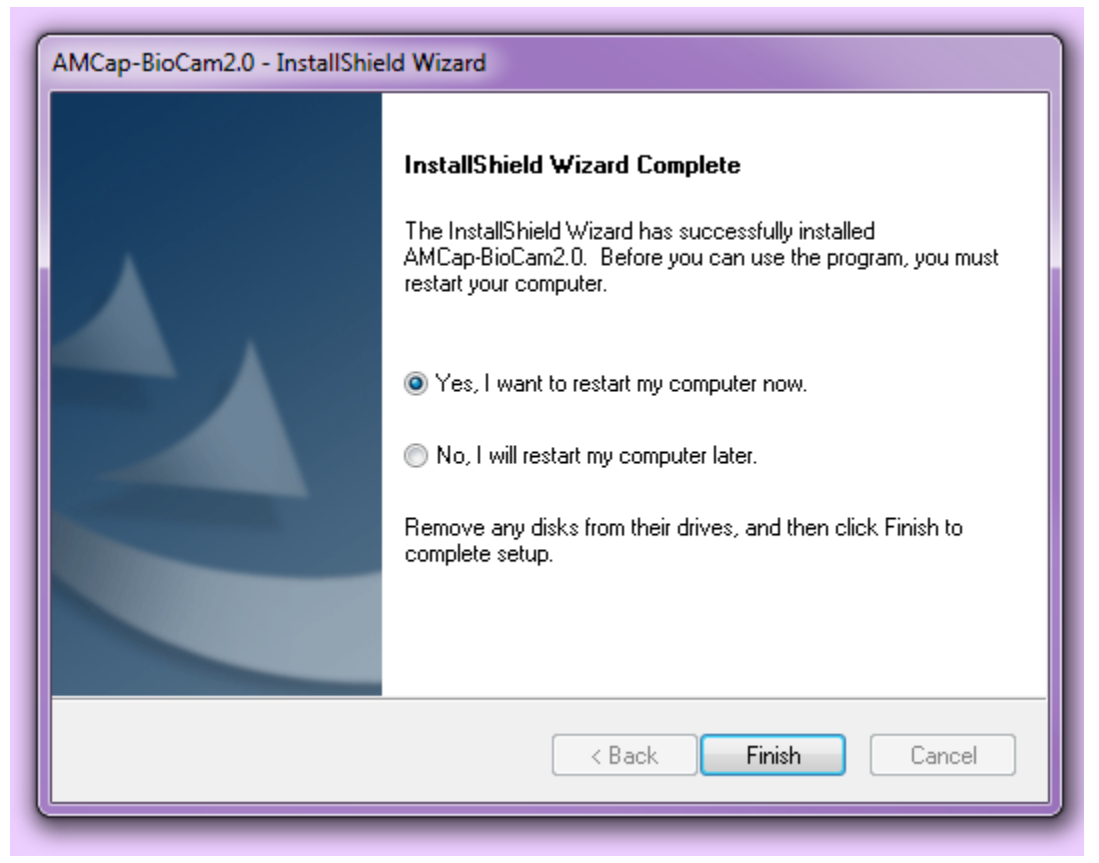

19. Plug in the BioCam2.0 Video otoscope after your system has been rebooted. Your computer will detect and install the device driver software

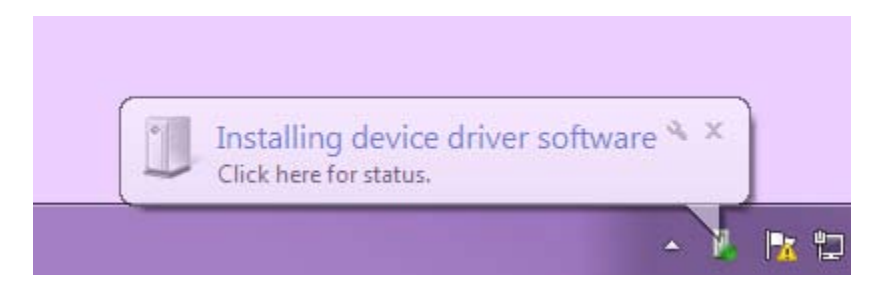

**20.** Wait for the system to install the driver. Once it is completed, your BioCam2.0™ is ready. Before you START USING the BioCam2.0 You will have to change the permissions on the BioCam2.0 folder for it to work.

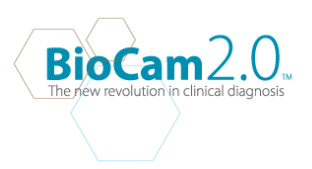

**21.** Go to your C Drive. Click on Program Files(x86).

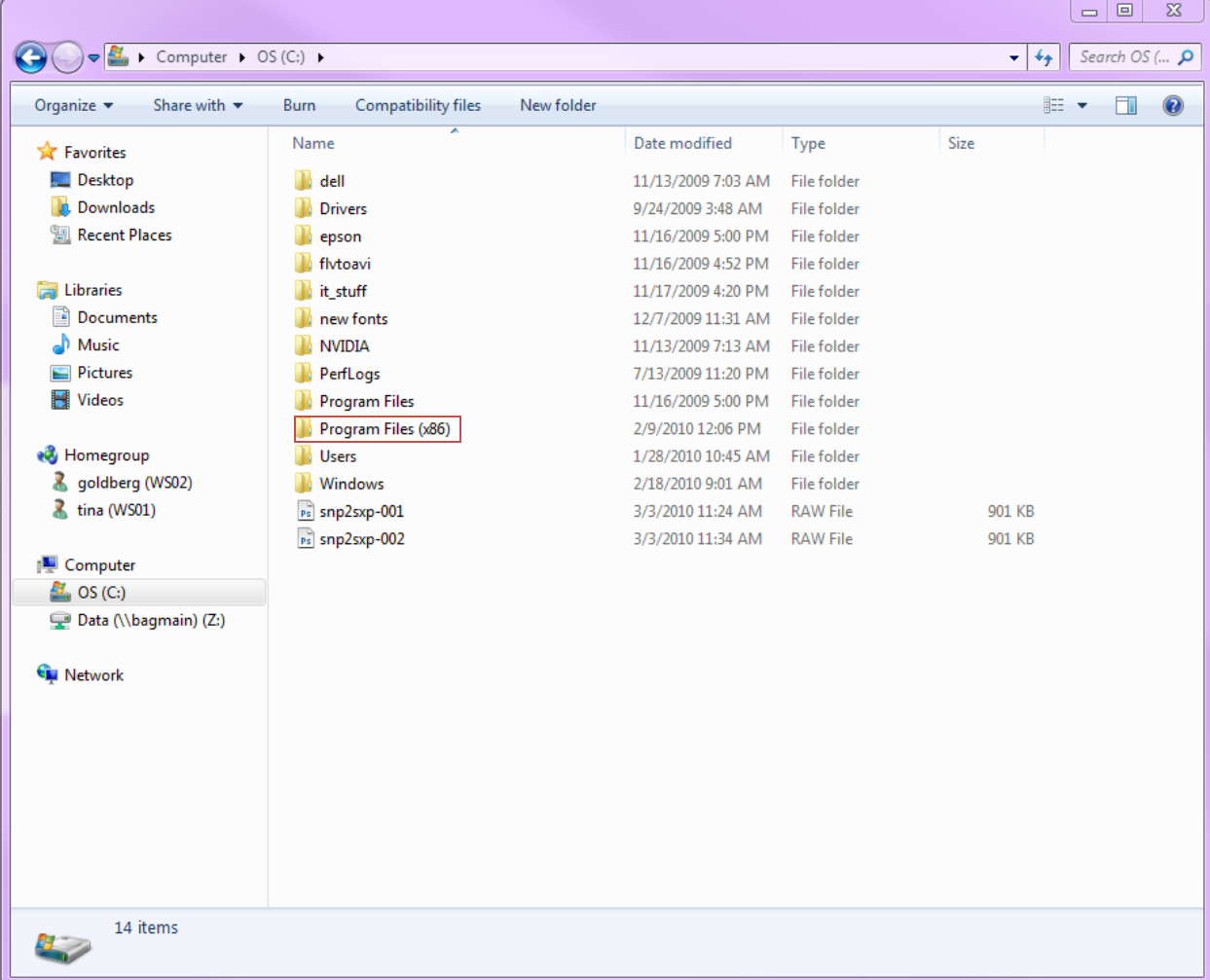

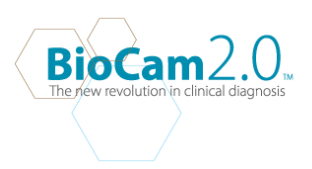

**22.** Click on the BioCam Folder to access the Capture folder .

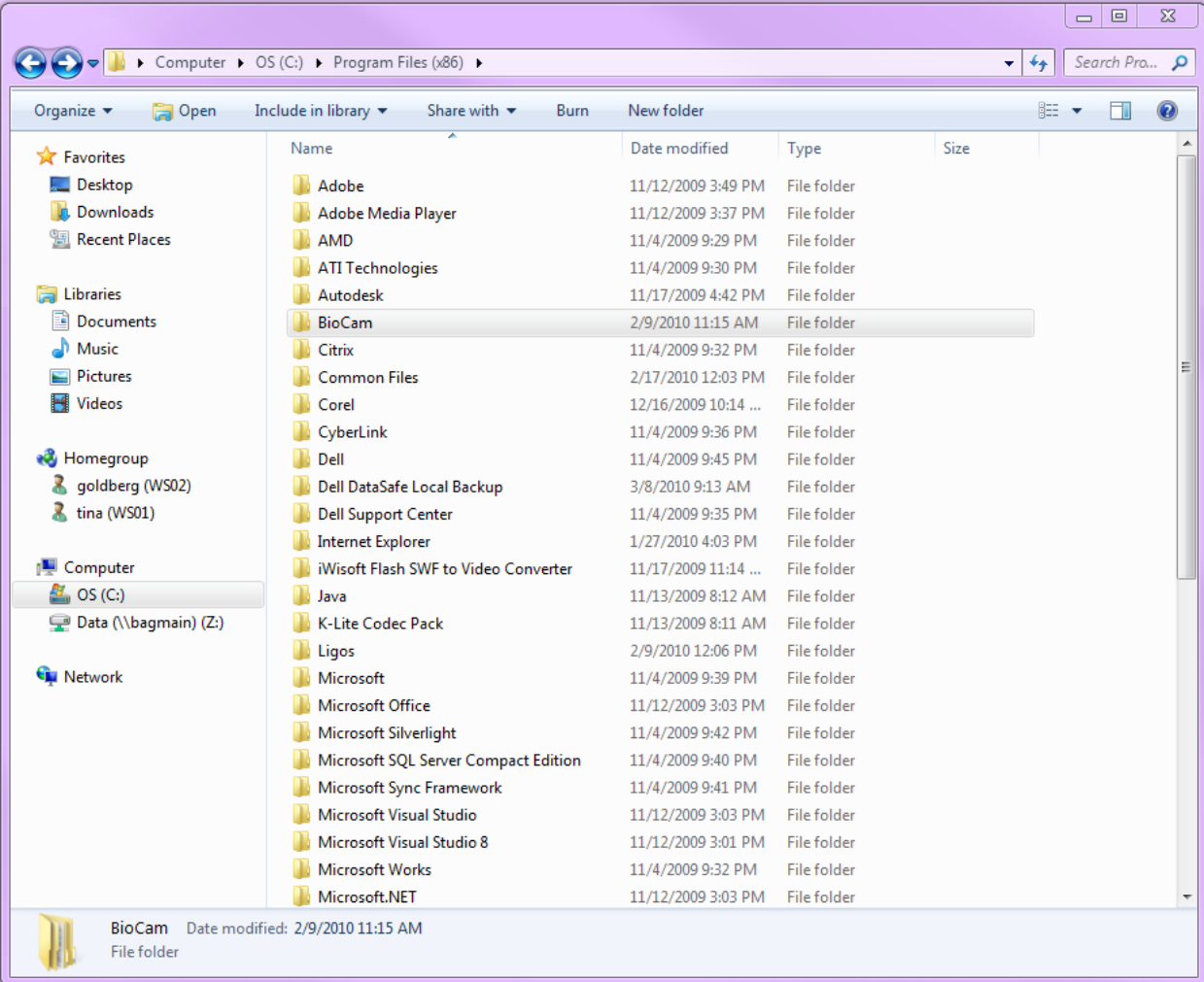

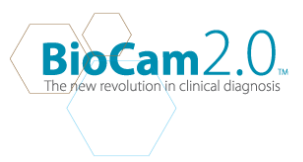

23. Right Click on the capture folder to Change the Security settings for the BioCam2.0 Software. Click on the Security tab on the Capture properties.

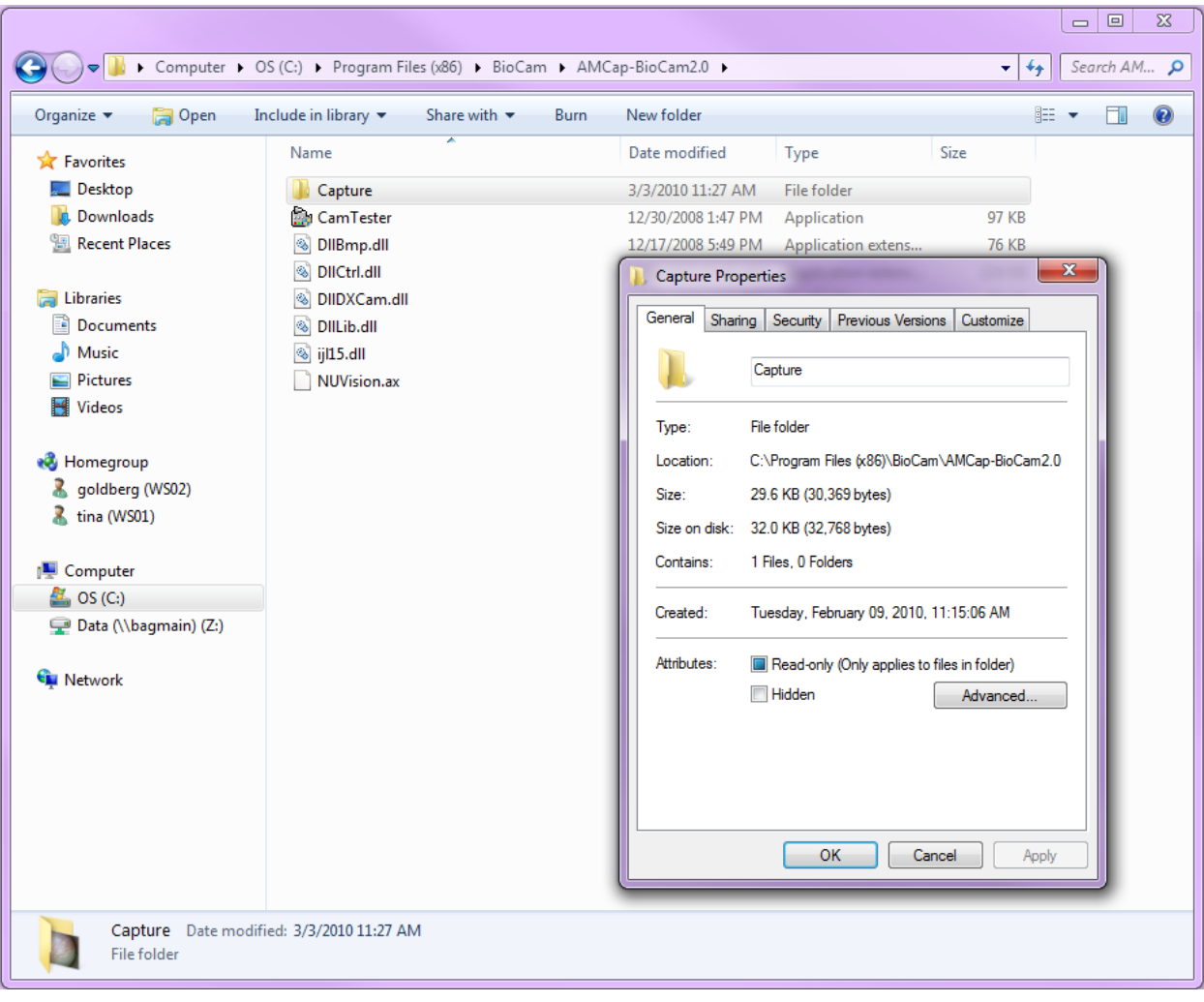

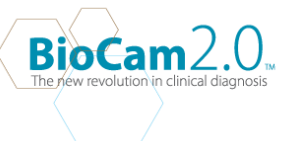

- $\boxed{\phantom{1}}$   $\boxed{\phantom{1}}$  → D + Computer + OS (C:) + Program Files (x86) + BioCam + AMCap-BioCam2.0 +  $\blacktriangleright$   $\blacktriangleright$   $\blacktriangleright$   $\blacktriangleright$  Search AM...  $\rightharpoondown$  $\mathbb{H}$   $\bullet$   $\Box$   $\odot$ Organize  $\blacktriangledown$  $\Box$  Open Include in library  $\blacktriangleright$ Share with  $\blacktriangledown$ New folder **Burn** Name Date modified Type Size **X** Favorites Desktop **Capture** 3/3/2010 11:27 AM File folder **D** Downloads CamTester 12/30/2008 1:47 PM Application 97 KB Recent Places © DllBmp.dll 12/17/2008 5:49 PM 76 KB Application extens. S DIICtrl.dll  $\Sigma$ **Capture Properties En Libraries** DIIDXCam.dll General Sharing Security Previous Versions Customize Documents S DilLib.dll  $\blacksquare$  Music  $\textcircled{*}$  ijl15.dll Object name: C:\Program Files (x86)\BioCam\AMCap-BioCam2.0' Pictures  $\overline{\mathbb{Z}}$ **D** Permissions for Capture Group or user names: Videos 82 Administrators (ws04\Administrators)  $\blacktriangle$ Security **SA** Users (ws04\Users) **R** Homegro **SA** TrustedInstaller Object name: C:\Program Files (x86)\BioCam\AMCap-BioCam2.0' 8 goldbe  $\leftarrow$ & tina (W Group or user names: To change permissions, click Edit. Edit. **& CREATOR OWNER SA SYSTEM E** Compute Permissions for Users Allow Deny sharon (ws04\sharon)  $\Delta$  os (C:)  $E_{\text{m}}$  control & Administrators (ws04\Administrators)  $\blacktriangle$ Data (\) Modify && Users (ws04\Users)  $\equiv$ **&** TrustedInstaller Read & execute **G** Network List folder contents Remove Add... Read Write Permissions for Users Allow Deny For special permissions or advanced settings,  $\overline{\mathcal{J}}$  $\Box$  $\blacktriangle$ Advanced Full control click Advanced. Modify  $\overline{\mathcal{J}}$  $\Box$  $\equiv$  $\overline{\mathcal{J}}$  $\Box$ Leam about access control and permissions Read & execute List folder contents  $\boldsymbol{J}$  $\overline{\phantom{a}}$  $\overline{\phantom{a}}$  $\boldsymbol{J}$ OK Cancel Apply Read **Learn about access control and permissions** C OK Cancel Apply 휭
- 24. Select Users and chance permission to allow full control. Click OK and Apply.

25. Now you are ready to use the BioCam2.0.